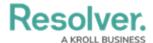

#### **Forms**

Last Modified on 11/22/2024 2:18 pm EST

#### Create a New Standard Form

Once a standard form is created, you can configure its title, set the form's priority, create sections, and add elements.

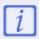

When creating forms for use in a repeatable form, note that only forms with supported elements will be displayed. See the Add Repeatable Forms to a Report for a list of unsupported elements.

#### To create a new standard form:

- 1. Click the  $\bigcirc$  icon in the top bar > **Configurable Forms** in the **Views** section.
- 2. Click Create Form.
- 3. Enter the name of the form in the **Name** field.
- 4. Optional: Enter a brief description of the form in the Description field, which will appear below the form's name while editing the form and on the Configurable Forms landing page.
- 5. Select **Standard Form** from the **Form Type** dropdown menu. See the **Navigation Forms** section for information and instructions on creating navigation forms.
- 6. Select an object type from the **Object Type** dropdown menu.

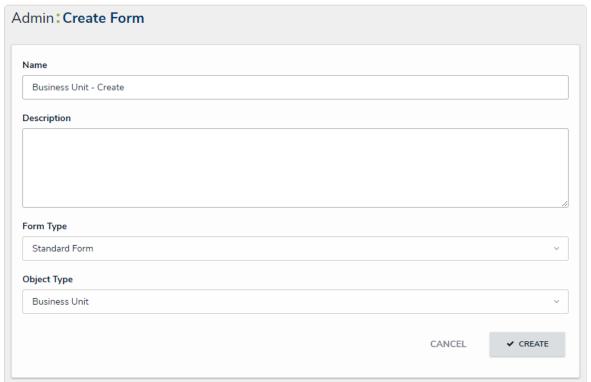

The Create Form page.

7. Click Create to display the Edit Configurable Form page. From here, you can edit the

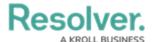

standard form's title, select a priority, and add sections and elements.

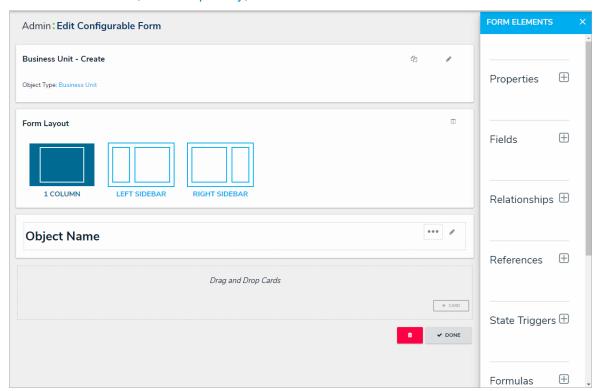

## **Add Elements to a Standard Form**

### **Overview**

Elements (e.g., fields, relationships, formulas.) can be added to forms in Resolver.

When creating forms for use in a repeatable form, only forms with supported elements will be displayed. See the Add Repeatable Forms to a Report article for a list of unsupported elements.

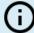

#### Note:

Fields, relationships, references, formulas, and/or roles can only be added to a form after they've been added to the object type as components.

# **User Account Requirements**

The user must have Administrator permissions to access the **Views** section on the **Admin Overview** screen.

## **Related Information/Setup**

For more information about Standard Forms, read the Standard Forms Overview article.

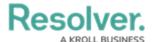

## **Navigation**

1. From the *Home* screen, click the **Administration** icon.

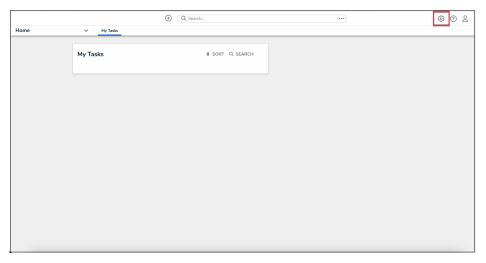

Administration Icon

2. From the Administrator settings menu, click **Admin Overview**.

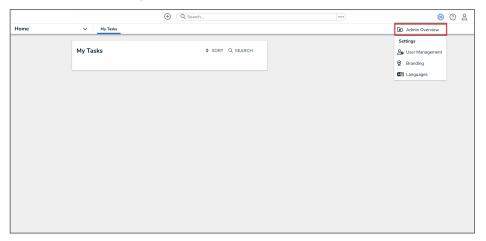

Administrator Settings Menu

3. From the *Admin Overview* screen, click the **Configurable Forms** tile under the **Views** section.

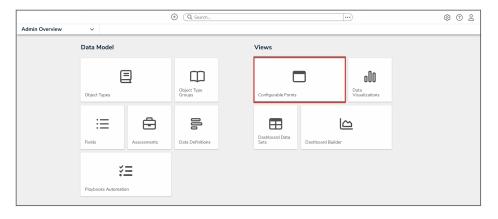

Configurable Forms Tile

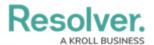

4. From the *Configurable Forms* screen, enter a form name in the **Search** field to narrow down the forms list.

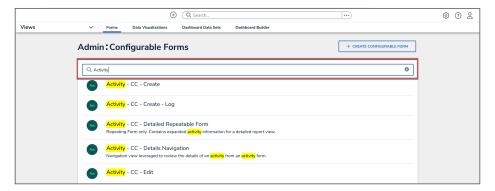

Search Field

5. Click the form that you want to edit.

# **Adding Form Elements to a Standard Form**

1. From the **Form Elements** palette, drag and drop an element from the list on to a form card and/or section.

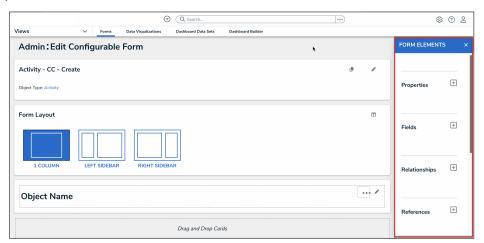

Form Elements Palette

Note:

Elements already added to the canvas will appear in the palette with green to the left of their names.

2. To mark an element as read-only, hover your curser over the element in the canvas, then click the **Mark Read-Only** button.

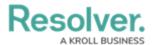

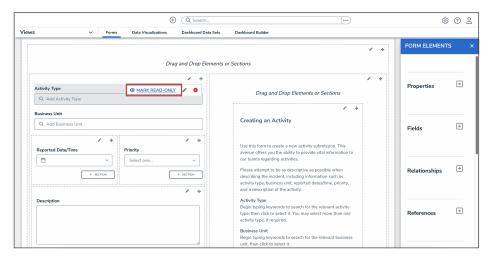

Mark Read-Only Button

To make an element editable again, hover your cursor over the element and click the **Remove Read-Only** button.

3. Click the **Done** button to save your changes.

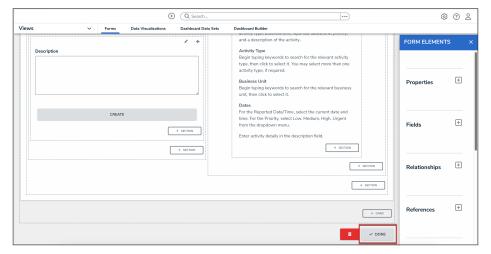

Done Button

## **Create a Navigation Form**

## **Overview**

A navigation form is a configurable form that provides visual context for objects and assessments and helps users understand how each object relates to one another.

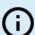

#### Note:

Data grids are not currently supported in navigation forms.

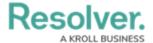

## **User Account Requirements**

The user must have Administrator permissions in order to access the *Admin Overview* section.

## **Related Information/Setup**

Please refer to the Navigation Form Overview article for more information on using navigation forms.

# **Navigation**

1. From the *Home* screen, click the **Administration** icon.

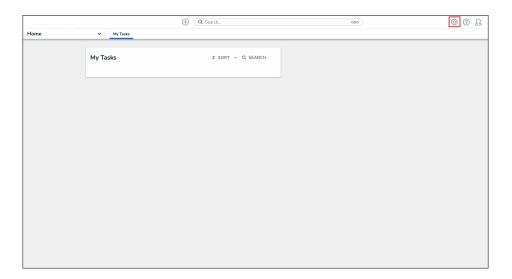

Administration Icon

2. From the *Admin Overview* screen, click the **Configurable Forms** tile under the **Views** section.

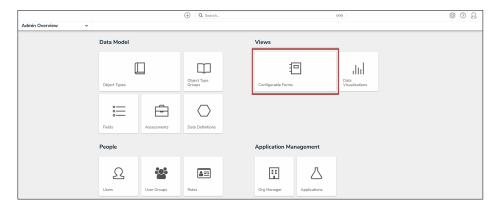

Configurable Forms Tile

3. From the *Admin: Configurable Forms* screen, click the **Create Configurable Form** button.

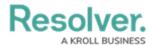

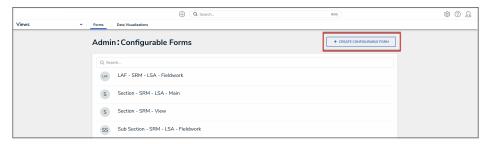

Create Configurable Form Button

## **Creating a New Navigation Form**

1. From the *Admin: Create Form* screen, enter the name of the form in the **Name** field.

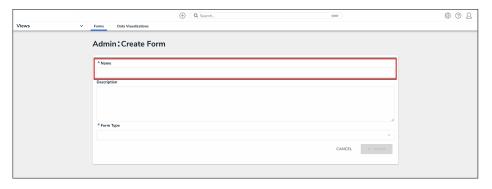

Name Field

2. **(Optional):** Enter a brief description of the form in the **Description** field, which will appear below the form's name while editing the form and on the **Configurable Forms** landing page.

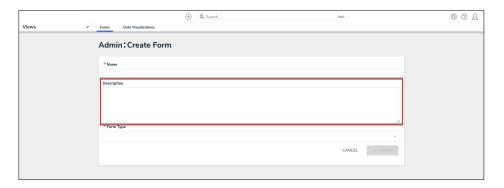

Description Field

3. Select **Navigation Form** from the **Form Type** dropdown menu.

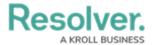

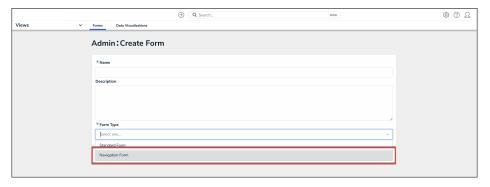

Form Type Dropdown

4. Select a data definition from the **Data Definition** dropdown menu. This will determine which objects will appear in the tree on the form. If a user doesn't have permission to view an object, that object and any others below it in the tree will not be visible. See Data Definitions for more information.

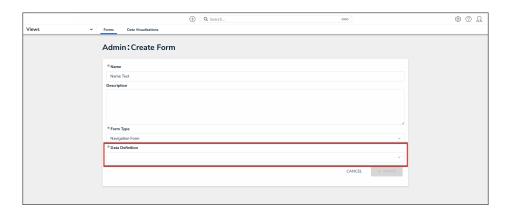

Data Definition Dropdown

5. Click the **Create** button.

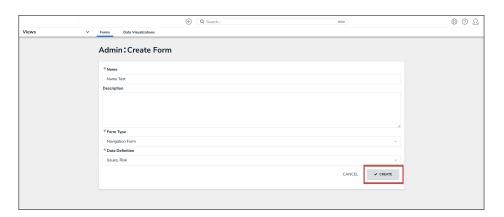

Create Button

6. To include archived data in the tree view, click the **Include Archived Data** checkbox.

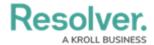

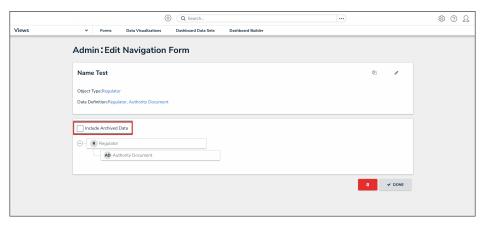

Include Archived Data Checkbox

7. Click the first object type in the tree (this is the anchor object type) to configure it.

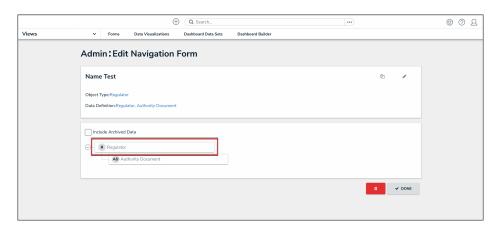

Anchor Object Type

- 8. Select either **Form** or **Data Visualization** to choose what's displayed to a user (a standard form or report) when they click an object type node in the tree.
  - If you selected **Form**:
    - a. Select a form for the object type from the dropdown.

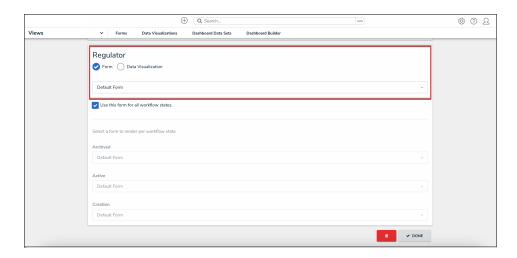

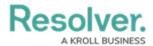

#### Object Type Form

b. (Optional): Deselect the Use this form for all workflow states checkbox if you wish to specify which form to display for each state in the object type's workflow. If you deselected this checkbox, select a form from the dropdown.

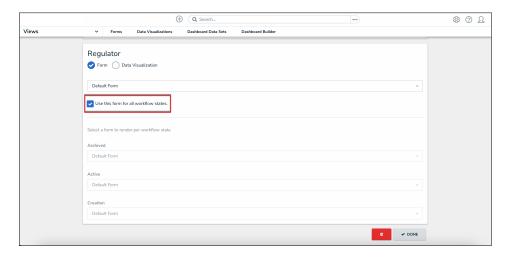

Use This Form for all Workflow States Checkbox

- If you selected **Data Visualization**:
  - a. Choose a report for the object type from the Select a data visualization to render dropdown.

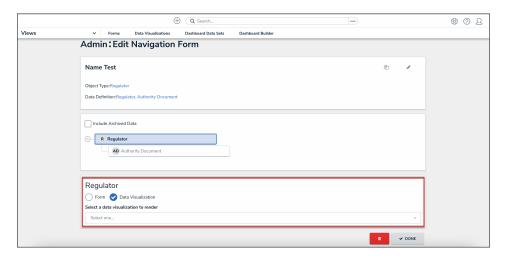

Object Type Data Visualization

#### Note:

If you do not select a specific form or report to display, any form selected in the object type's workflow permissions for its current state will display by default.

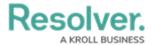

#### Warning:

It's recommended that repeatable form reports are not added to navigation forms as doing so may cause performance issues, depending on the amount of data displayed in the form or report.

- 9. Continue clicking through each object type in the tree to choose which form or report is displayed to the user.
- 10. Click the **Done** button to save your changes.

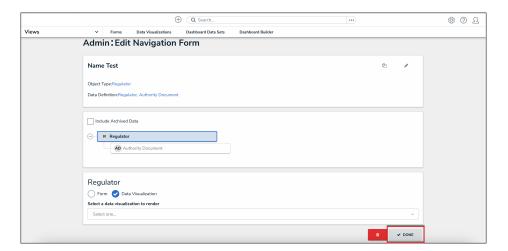

Done Button

Once the form is successfully created and configured, it can be added to a view, the Messaging action in a workflow, or when clicking an object on the My Tasks page.

### **Create a Form View**

## **Overview**

A **Form View** is a list of objects or assessment objects. Admins can specify which objects and forms are displayed based on the object type and workflow state.

### **User Account**

The user account you use to log into Resolver must have Administration permissions.

### **Related Information/Setup**

For more information on Activity Views, please refer to the Views Overview article.

Views Overview

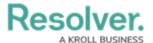

For more information on Assessments, please refer to the Assessments section.

Assessments

For more information on Workflows and Workflow States, please refer to the Workflow section.

Workflows

### **Navigation**

1. From the *Home* screen, click the **Systems** icon.

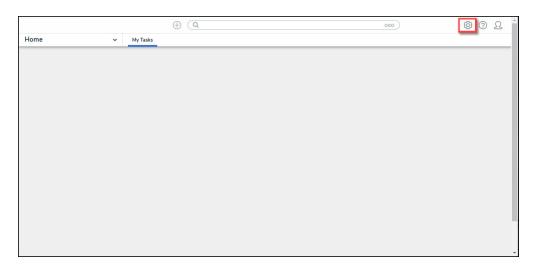

Systems Icon

2. From the *Admin Overview* screen, click the **Applications** tile under the *Application Management* section.

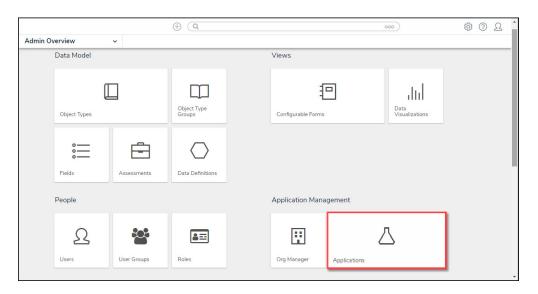

Applications Tile

3. From the *Admin Applications* screen, click an **Application**.

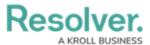

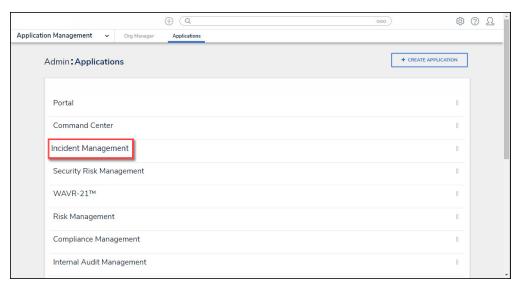

Click an Application

4. From the *Admin Edit Application* screen, click an **Activity**.

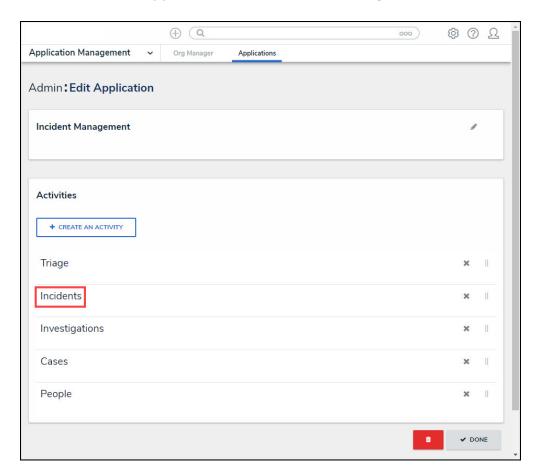

Click an Activity

5. From the *Admin Edit Activity* screen, click the + **Add Views** button under the *View* section.

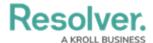

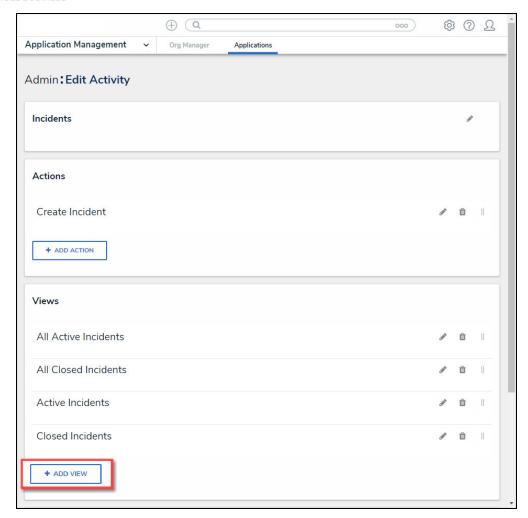

+ Add View Button

## **Create a Data Export View**

1. From the *Views* section, enter the following information in the fields provided:

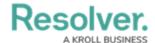

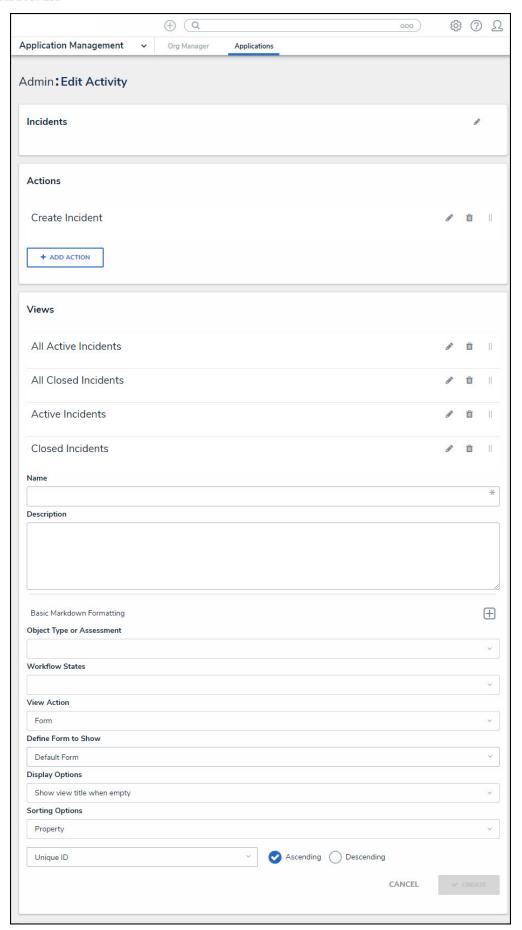

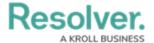

- Name: Enter the Name of the Activity View in the Name field. The Name will appear as a header below the Activity View.
- (Optional) Description: Enter a description in the Description field, which appears
  when a user has opened the Activity View. If necessary, apply Markdown formatting to
  the text. Click the Expand icon beside Basic Markdown Formatting to view popular
  formatting styles.

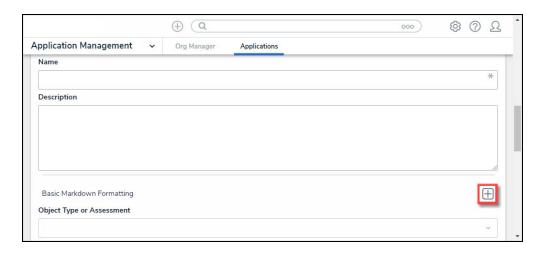

Expand Icon

- Object Type or Assessment: Select an object type or assessment from the Object
  Type or Assessment dropdown menu to specify which Objects will be available in the
  Activity View.
- Workflow States: Select one or more assessment or object type states from the
  Workflow States dropdown menu to specify which objects or instances will be displayed
  based on their current states. Workflow State options are based on the option selected in
  the Object Type or Assessment dropdown.
- View Action: Select Form from the View Action dropdown menu.
- Define Form to Show: Select a previously created Form from the Define Form to Show dropdown menu.
- **Display Options:** Select a Display Option from the **Display Options** dropdown menu:
  - Show view title when empty: Shows the Activity View's activity title when the view has no data to display.
  - Hide view title when empty: Hides the Activity View's activity title when the view has no data to display.
- **Sorting Options:** Currently, two **Sorting Options** are available for Activity Views within the system, Property and Unique ID. Users can select whether to sort an Activity View by Unique ID Ascending or Descending by selecting a corresponding radio button. By default, the Unique ID Sorting Option is set to Ascending.
- 2. Click the **Create** button to add the Activity View to the system.

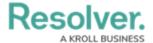

- 3. Repeat the above steps to add another Activity View to the system.
- 4. Click the **Reorder** icon, continue to hold the mouse button and drag and drop the Activity View to rearrange the Activity View order.

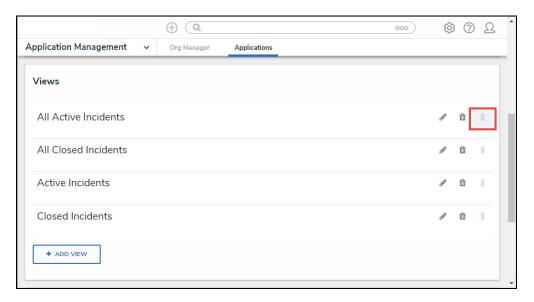

Reorder Icon

5. Click the **Edit** icon to edit an Activity View.

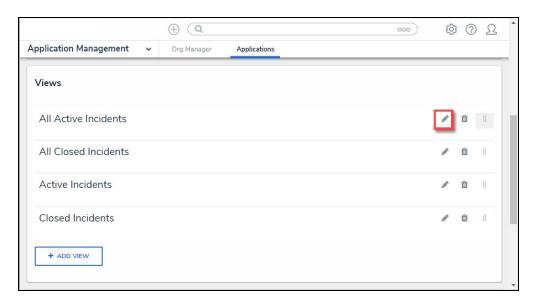

Edit Icon

6. Click the **Delete** icon to delete an Activity View. A *Confirmation* screen will appear. Click on the **Yes** button to delete the Activity View from the system.

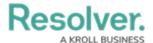

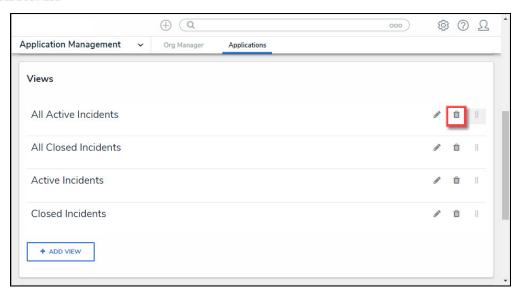

Delete Icon